# **Kurzanleitung USB Video Grabber**

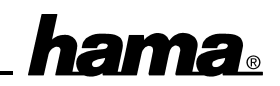

Mit diesem Echtzeit-Digitizer (Framegrabber) können Sie beliebige Videoquellen wie Videokameras, Videorecorder, TV-Tuner, etc. digitalisieren und die Bilder speichern. Erstellen Sie sich Ihre Web-Seite, Broschüren, Kataloge, Geschäftsberichte und vieles mehr.

### **Softwareinstallation**

Die volle USB-Unterstützung ist nur bei Windows98 gegeben. Unter Windows95 B (OSR2.1) und mit installiertem USB-Support (Usbsupport.exe) ist zwar der Betrieb von USB-Schnittstellen möglich, aber nicht ratsam. Es gibt immer wieder Probleme bei der Installation. Auch wurden nur sehr wenige USB-Treiber für Windows95 angepaßt. Daher beschreiben wir hier auch nur die **Installation unter Windows98:**

## **Wichtiger Hinweis: Bitte stecken Sie den Grabber vor der Installation noch nicht an!!!**

Legen Sie die **Software-CD** ein und klicken auf **Start Ausführen Durchsuchen** Doppelklicken Sie **Arbeitsplatz Ihr CD-ROM-Laufwerk USB Video Adapter Driver Setup OK**.

Die Installation wird nun vorbereitet und anschließend erscheint ein Fenster mit dem Titel "Welcome". Klicken Sie auf **Next**.

Nun erscheint ein neues Fenster "Choose Destination Location". Hier können Sie das vorgeschlagene Installationsverzeichnis ändern oder die Software im Standardverzeichnis installieren. Klicken Sie hierzu auf **Next**.

Danach werden Sie aufgefordert, eine Programmgruppe zu wählen. Klicken Sie auf **Next** um die Grabbersoftware in der Programmgruppe "USB Video Adapter" abzulegen.

Die Dateien werden nun kopiert und anschließend erscheint ein Fenster "Information". Verbinden Sie nun den USB Video Grabber mit der USB-Schnittstelle Ihres PCs. Windows **installiert nun die Treiber. Klicken Sie anschließend auf "OK".** 

Danach werden Sie gefragt, ob das System neu gestartet werden soll. Markieren Sie ..Yes. I **want to restart my computer now." Finish**

#### **Überprüfen der Installation**

Ob der Video Grabber ordnungsgemäß installiert wurde, können Sie unter **Start Einstellungen Systemsteuerung System Geräte-Manager** Bildverarbeitungsgerät nachsehen. Dort muß der Eintrag "USB Video Adapter" ohne gelbes Ausrufezeichen vorhanden sein.

#### **Software starten**

Verbinden Sie nun eine Videoquelle mit dem Grabber. Danach können Sie die Software starten. Klicken Sie auf **Start Programme USB Video Adapter AV Recorder**.

#### **Zusätzliche Software installieren**

Die CD-Rom enthält noch weitere zusätzliche Software. Zur Installation legen Sie die **Software-CD** ein und klicken auf **Start Ausführen Durchsuchen Arbeitsplatz Ihr CD-ROM-Laufwerk Mrphoto Setup OK**. Befolgen Sie nun die Anweisungen auf dem Bildschirm.